## GUMSHOT-7 対応アプリ操作説明書

## ■GUMSHOT-7 に Wi-Fi 接続する

まず最初に、スマホに「PV Cam Viewer」(後 述: PCV) をダウンロードし、インストール します。PCV は GUMSHOT-7 の各種設定や録 画のオンオフをコントロールするアプリです。 アプリストアよりダウンロードしてください (無償)。インストール完了後、ディスプレイ に PCV のアイコンが追加されていることを確 認してください。以降、スマホを例に GUMSHOT-7 に Wi-Fi 接続する方法を説明致 します。以下手順に従って操作してください。

1. GUMSHOT-7 の端子部カバ – を開けて、 microSD カードを入れます (1)。

 $2.$  電源ボタンを長押しして  $(3 \sim 4 \mathcal{W}$ 程度)、 雷源を入れます (2))。動作指示 LED の青 LED が点灯します。

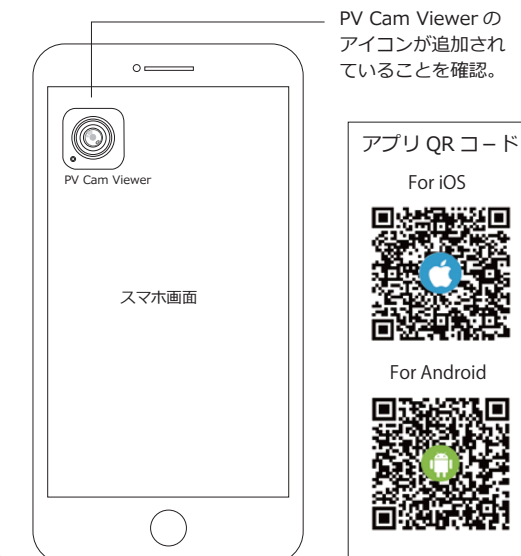

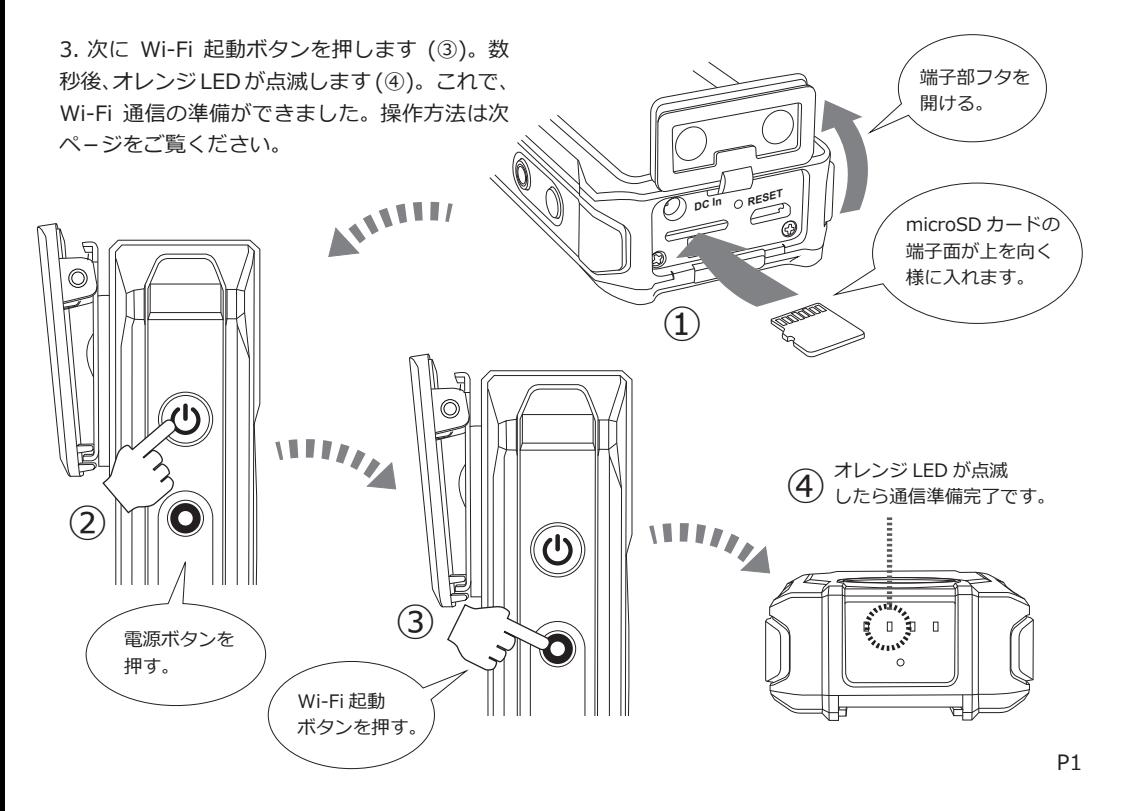

2. スマホの「設定」アイコンをタップします。 設定メニューで『Wi-Fi』を ON にします。(※1)  $ON$  $(T$  $\vec{\sigma}$  $S$  $\angle$ ,  $SSID$  $N$  $\ddot{\tilde{\pi}}$  $\tilde{\pi}$  $\tilde{\pi}$  $\tilde{\pi}$  $\tilde{\sigma}$ ,  $(\%2)$ 表示された SSID リストに「GS7xxxxxxxx」(※ 3) が出現しますのでタップしてください。尚、 GUMSHOT-7 の Wi-Fi モードを起動してから、 SSID リストに GS7xxxxxxxx が表示されるまで、 少し時間がかかる場合があります。

※1スマホの設定アイコンは機種によって異なります。

※2 SSID とは、無線 LAN 内蔵の電子機器を、無線 LAN 親機やその他 WiFi アクセスポイントに無線接続  $J$ する際に必要になる識別 ID 番号です。

※3「xxxxxxxx」部分は生産ロットにより変わります。

3. 「GS7xxxxxxxx」を選択すると、パスワード 入力画面が表示されます。出荷時のパスワード  $\pm$  [888888888]  $(8 \text{ N } 8 \text{ T})$   $\overline{C}$   $\overline{C}$ ,  $(12 \text{ T} - \text{K}$ を入力して「接続」をタップしてください。 GS7xxxxxxxx の右側に「接続中」が表示され たら接続完了です。(※4)

※4 ネットワーク接続時のユーザーインターフェー スはスマホの種類により異なります。

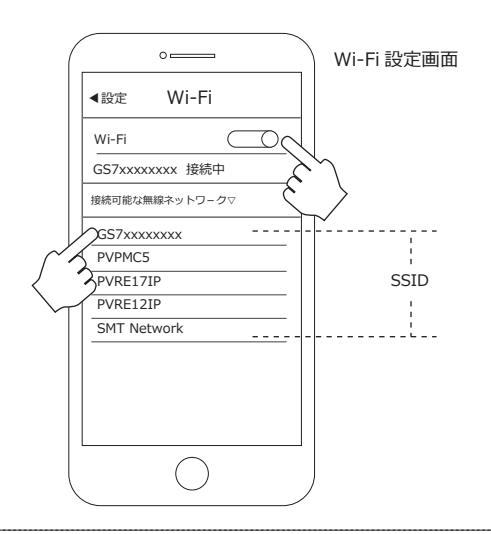

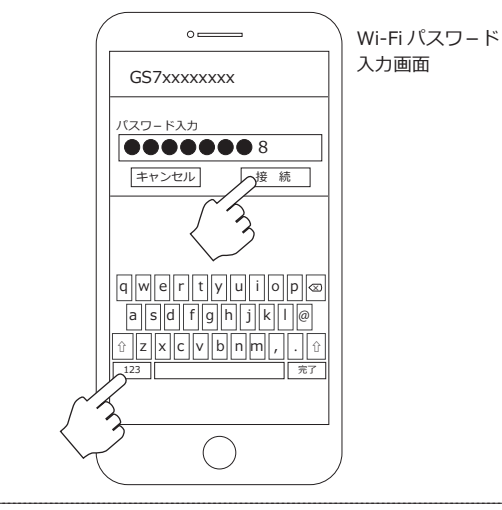

4. 次に、PCV を立ち上げてください。メインメ ニューが表示されますので、右下の「デバイス管 理| をタップします。

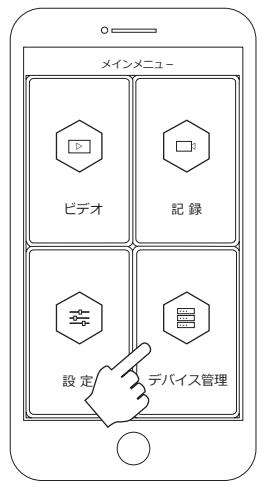

 $x$  $x$  $x$  $x$  $x$  $x$  $x$  $x$  $x$ 画面

5. GUMSHOT-7(GS7xxxxxxxx) のアイコンが 表示されますのでタップしてください。タップ するとメインメニューに戻ります。この時、 **GUMSHOT-7 のオレンジ I FD が占減から占灯** になっていることを確認してください。 これで、Wi-Fi 接続とアプリの準備が完了です  $(*5)$ 

※5 スマホ側で GUMSHOT-7 が認識されていない場  $\bigcap_{i=1}^{\infty}$   $\bigcap_{i=1}^{\infty}$   $\bigcap_{i=1}^{\infty}$   $\bigcap_{i=1}^{\infty}$   $\bigcap_{i=1}^{\infty}$   $\bigcap_{i=1}^{\infty}$   $\bigcap_{i=1}^{\infty}$   $\bigcap_{i=1}^{\infty}$   $\bigcap_{i=1}^{\infty}$   $\bigcap_{i=1}^{\infty}$   $\bigcap_{i=1}^{\infty}$   $\bigcap_{i=1}^{\infty}$   $\bigcap_{i=1}^{\infty}$   $\bigcap_{i=1}^{\infty$ 一度認識した後に接続を切断した場合、アイコンは 残りますが、アイコンの色がグレーに変化し選択で きなくなります。再度接続する事により、アイコン がカラー表示となりアクティブ状態に戻ります。

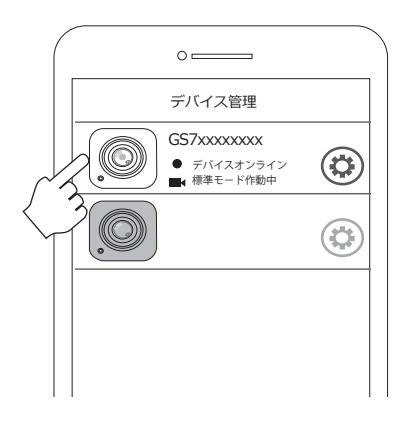

■アプリから動画を記録する

GUMSHOT-7 の緑画のオンオフを、アプリか らコントロ−ルする事ができます。 PCV のメインメニューで「記録」をタップし てください。GUMSHOT-7 が撮影している映 像が表示されます (プレビュー画面)。画面上 には、緑画モード選択ボタン、各緑画モード のセットアップボタン、REC ボタンなどが表 示されます。

録画を行う前に、下の図で表示項目と各ボタ ンの働きを確認してください。

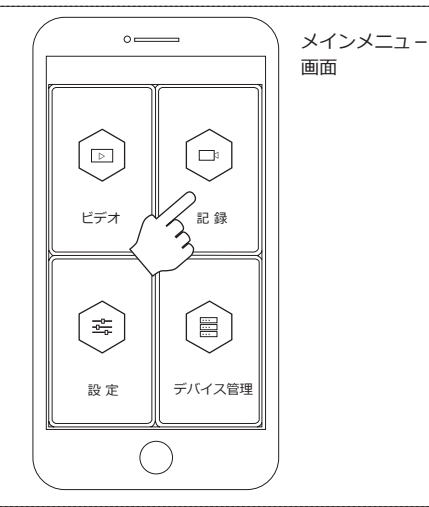

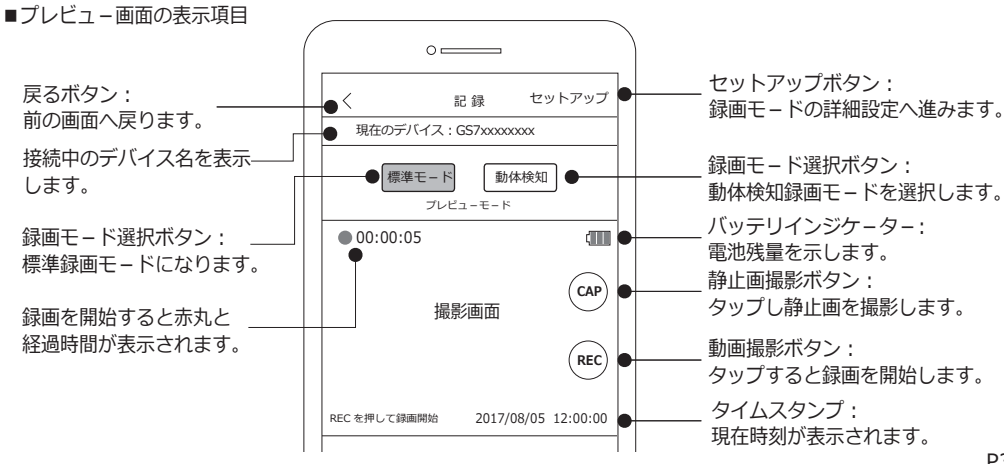

プレビュー画面で「標準モード」が選択され ていることを確認し、「RECI ボタンをタップ します。緑画を開始すると、画面左上に赤丸  $k$ とカウンターが表示されます。緑画を停止す る場合は「STOP」ボタンをタップします。(※) 録画待機状態で「CAP」ボタンをタップする と静止画を撮影します。

※録画中は「REC」ボタンが「STOP」ボタンの 表示となります。

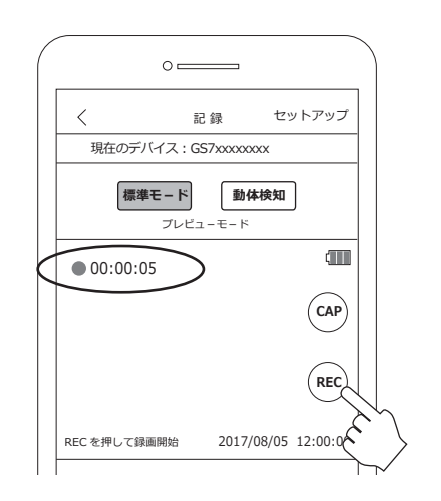

■標準モードの詳細設定

標準モードでは、上書きのオンオフ設定が出 来ます。録画待機中に画面右上の「セットアッ プ| をタップします。次画面で上書きの設定  $k$ します。 $\bigcap_{n=1}^{\infty}$ だれ側になっている場合、上書き オンです。オンにすると古いデータから順に 上書きされていきます。

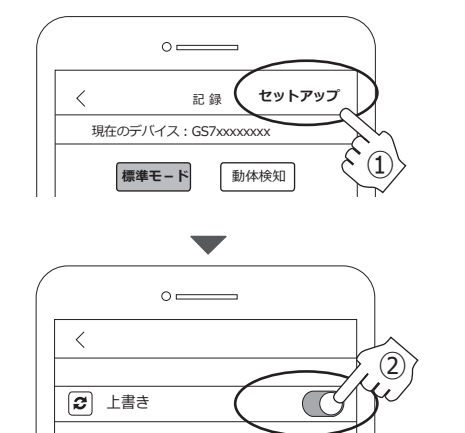

■動体検知モードでの録画

プレビュー画面で「動体検知| ボタンをタッ プします。次に、「RECIボタンをタップすると、 検知状態になります。撮影範囲内に動きがあっ た時のみ緑画します。

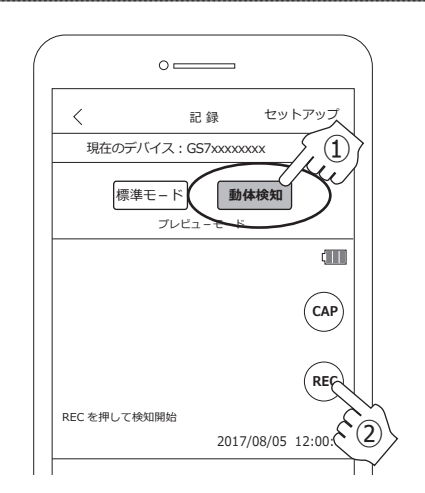

■動体検知モードの詳細設定

動体検知モードでは、以下の設定が可能です。

①上書き設定 ②検知録画時間設定 3動体検知感度設定

①の上書き設定の操作方法は、標準モードと 同様です。

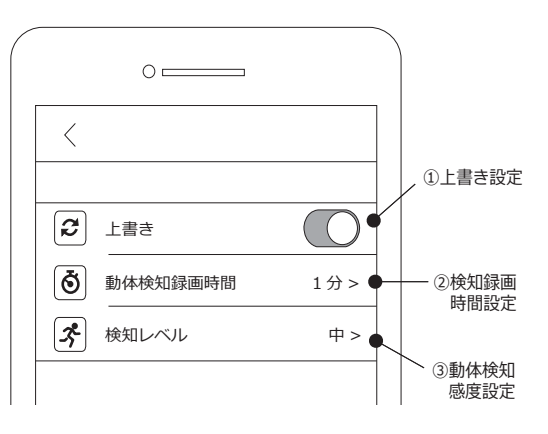

■動体検知モ – ド く2検知録画時間設定>

セットアップメニューで「2検知録画時間設 定| をタップすると、録画時間の選択画面が 出ます。1分、3分、5分から一つ選びタップ してください。通常は「1分」を推奨いたします。 選択が完了すると録画時間の右側に「√」が 入ります。

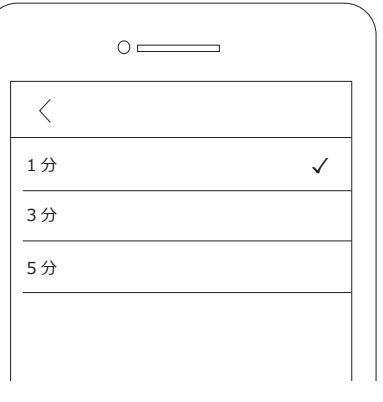

■動体検知モード<③検知レベル>

セットアップメニューで「3検知レベル」を タップすると、検知レベルの選択画面が出ま す。高、中、低から一つ選びタップしてくだ さい。「高」が一番感度が高く、「低」が一番 感度が低くなります。「中」はその中間です。 通常は「中」を推奨致します。選択が完了す ると検知レベルの右側に「J」が入ります。

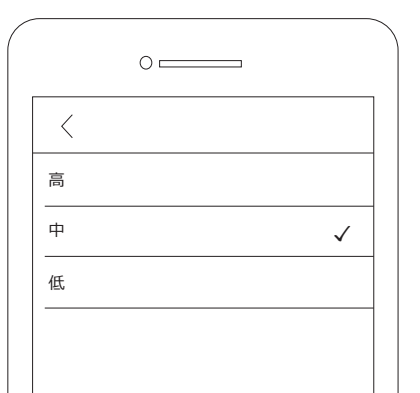

GUMSHOT-7 で記録した動画データや静止 画データを確認する事が出来ます。 PCV のメインメニューで「ビデオ」をタッ プしてください。GUMSHOT-7 が記録した 動画データが表示されます。この段階では、 動画の再生や静止画の表示は出来ません。 以下手順に沿って、動画のダウンロード及 び再生を行ってください。

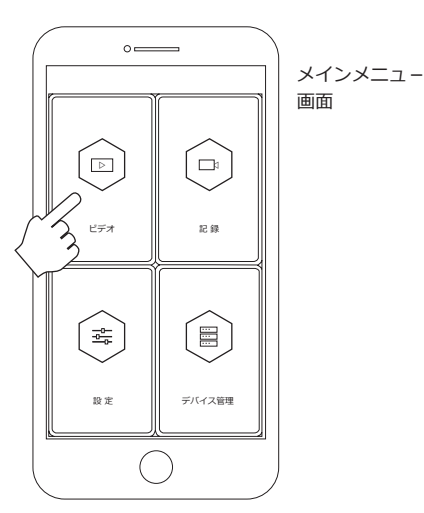

1.GUMSHOT-7 で記録した動画データが表 示されます(右図動画タブ)。ファイル名は 「V20171030123050.MOV」の様になりま す。新しいファイルから順番に上から表示 されます。

中央の写真タブをタップすると JPG データ が 表 示 さ れ ま す。 フ ァ イ ル 名 は [PICT0001.JPG]の様に保存されます。動 画同様、新しいファイルから順番に上から 表示されます。

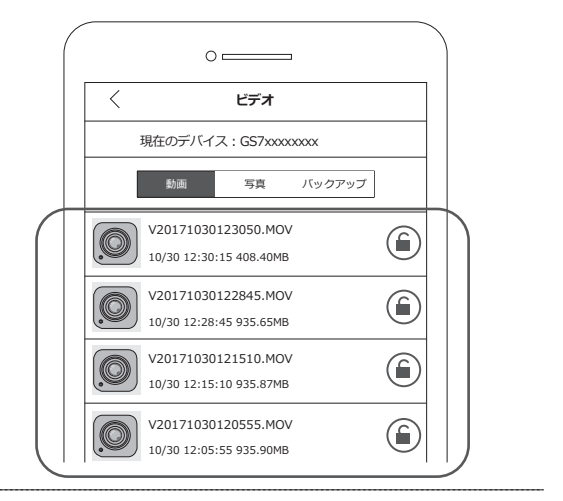

2. 表示画面でアイコンをタップしても、動画 を見る事は出来ません。動画を見るには、ダ  $D$ בלת האֹשׁבּאוֹ $D \neq \mathfrak{r}$  $\overline{a}$ スワイプします。スワイプすると、右側に「ダ  $D$  $D - F$ |  $E$  | 削除|  $\ddot{D}$   $\ddot{E}$   $\ddot{E}$   $\ddot{E}$   $\ddot{E}$   $\ddot{E}$   $\ddot{E}$ [ダウンロード] をタップしてください。 削除する場合は「削除」をタップします。

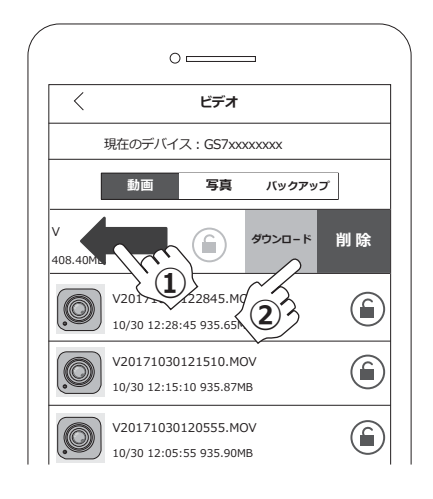

0%

3. ダウンロードを行うと、右図の様にダウン  $\Pi$  – ドの経過画面が表示されます。[100%] が表示されたらダウンロード完了です。 次に「バックアップ」をタップしてください。

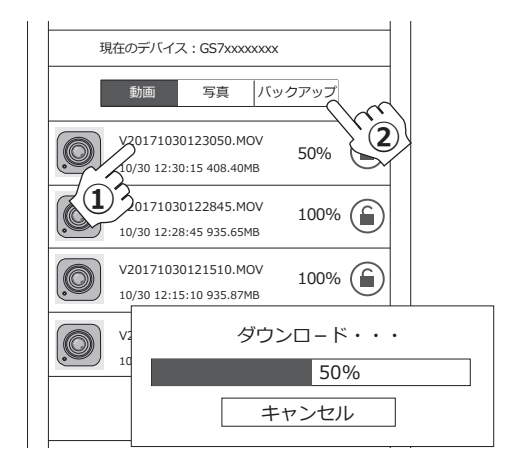

4. ダウンロードが 100% になったデータは、 バックアップに表示されます。再生したいファ イルのアイコンをタップしてください。動画 が再生されます。 この段階では再生する事は出来ますが、完全 にデータをセーブした事にはなりません。ス マホやタブレットに動画を保存するには、デ -タをヤーブする必要があります。 次項をご確認下さい。

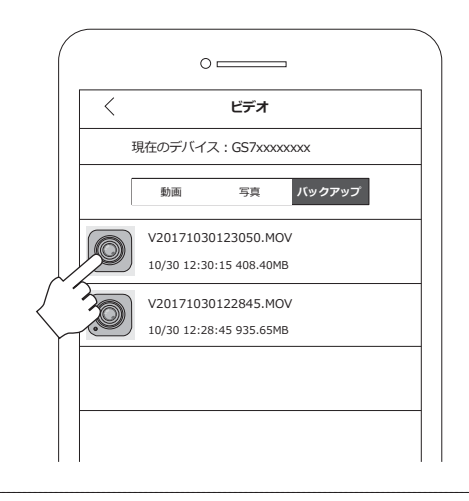

5. バックアップに表示されたファイルを左に スワイプします。スワイプすると、右側に「セ  $-$  ブする」と「削除」が表示されます。 「セーブする」 をタップするとスマホに動画デ -タが保存されます。保存されたデータは、 GUMSHOT-7 にアクセスしなくても見る事が できます。

 $X$ 静止画を確認する場合は、「写真」をタップし、 「動画」と同じ要領でダンロード及びセーブを 行ってください。

※スマホの機種によっては、「セーブする」が表示さ れない場合があります。これは、ダウンロ-ドの 段階で、機器に直接保存されるためです。

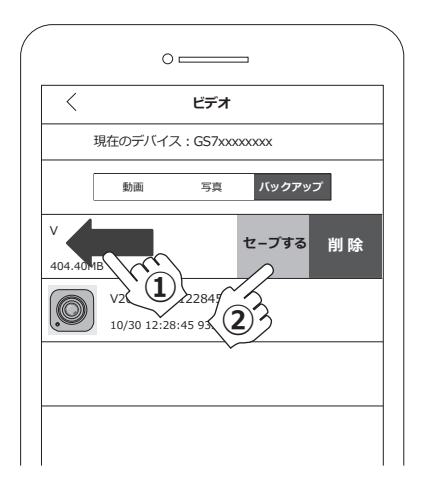

PCV で日時設定や解像度など、色々な設定が出 来ます。PCV のメインメニューで「設定 | をタッ プしてください。タップすると、下図のように  $B$ ਸ਼ਿੰਸ $x - y - y$  ,  $B = \frac{1}{2}$ 

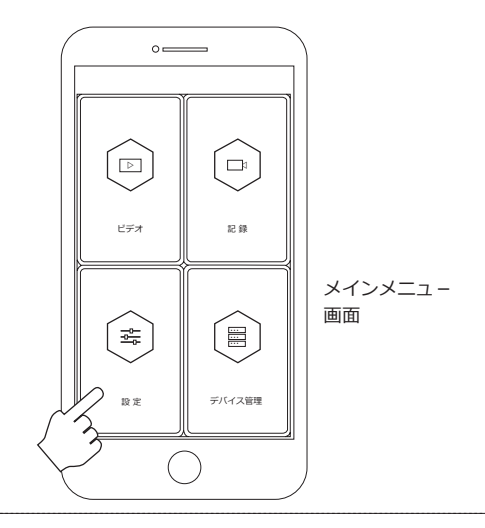

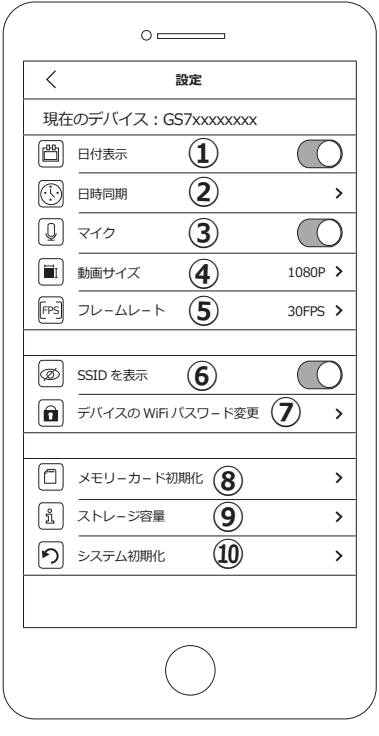

設定メニュー画面

■設定項目

13日付表示: 記録する動画にタイムスタンプを入れるか否か設定します。

②日時同期: 日時をスマホと同期させます。日付設定を簡単に行えます。

 $(3)$  $\nabla$   $\Delta$   $\Delta$   $\Delta$   $\Delta$   $\Delta$ マイクのオンオフを設定します。

4通価サイズ・ 動画サイズを設定します。

 $(5)$ フレームレート: フレームレートを設定します。

**6)SSID を表示:** ネットワーク上で SSID を見られない様、非表示にします。 (通常は、表示しておくことをお薦め致します。)

7デバイスの WiFi パスワード変更: Wi-Fi接続する際のパスワードを変更します。

 $(8)$ メモリーカード初期化: 機器本体に挿入したメモリーカードを初期化します。

(9)ストレージ情報: 機器本体に挿入したメモリーカードの容量を確認できます。

10システム初期化: システムを出荷時の状態にします。

## ①日付表示

日付表示のオンオフを行います。ボタンを右 に動かすとオンになります。左に動かすとオ フとなります。オンにすると、記録する動画 や静止画にタイムスタンプが入ります。

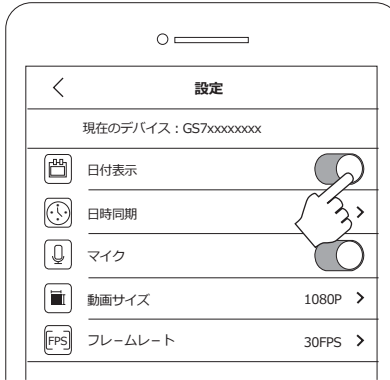

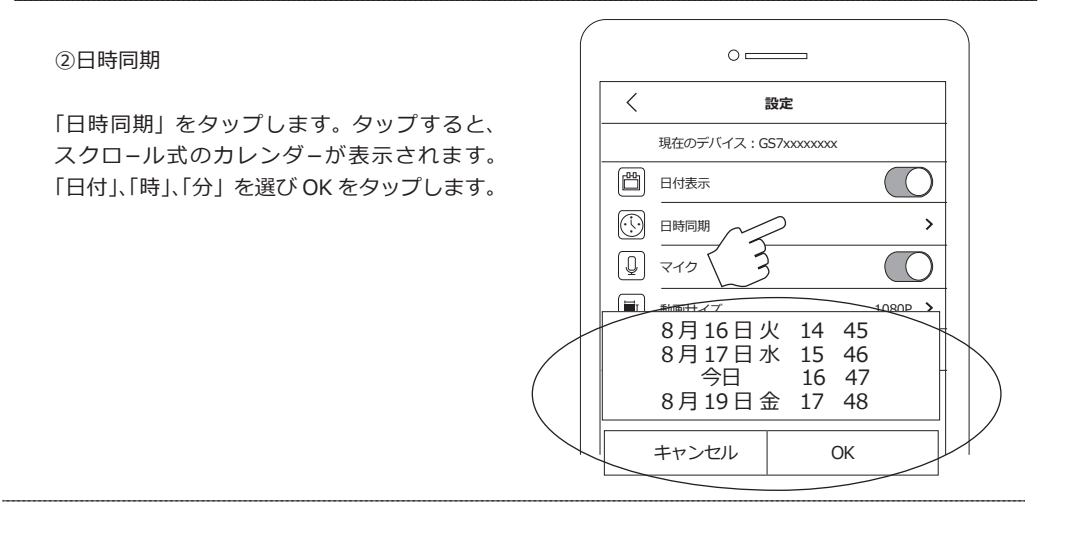

3マイク

マイクのオンオフを行います。ボタンを右に 動かすとオンになります。左に動かすとオフ となります。オンにすると、記録する動画に 音声が入ります。

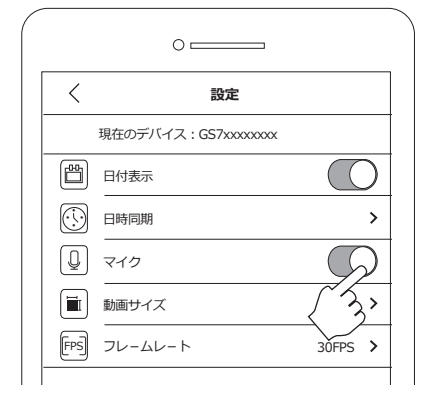

「動画サイズ」では、緑画する際の動画解像度  $\overline{\mathcal{R}}$  : Fig. and  $\overline{\mathcal{R}}$  is the set of  $\overline{\mathcal{R}}$  . Fig. , and  $\overline{\mathcal{R}}$  is a set of  $\overline{\mathcal{R}}$ をタップします。解像度が 3 種類表示されま すので、一つ選んでタップします。

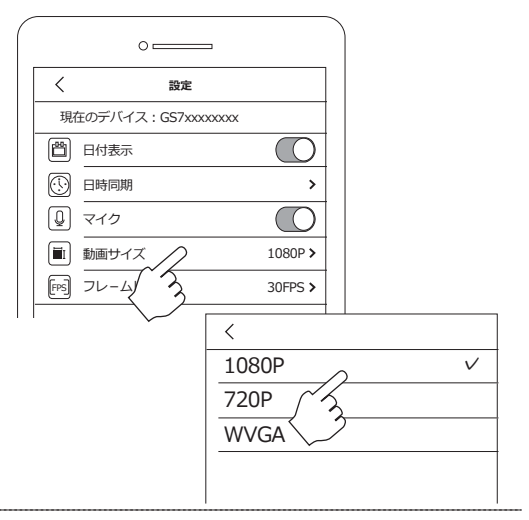

**(5)フレームレート** 

[フレームレート]では、録画する際のフレー ムレートを設定します。設定メニューで「フ レームレート! をタップします。フレームレ - トが 3 種類表示されますので、一つ選んで タップします。

注) 解像度が 1080P の時、60FPS は選択で きません。

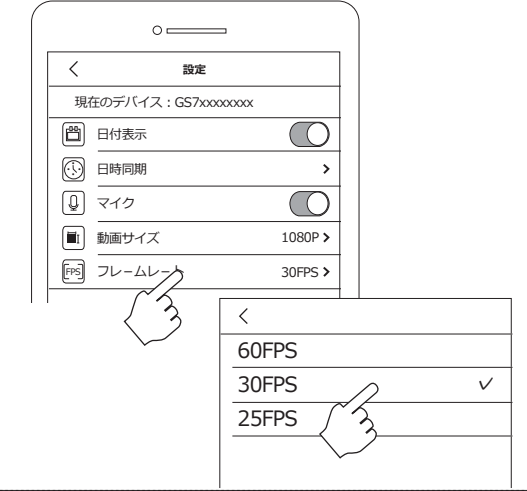

**6)SSID を表示** 

「SSID を表示」では、SSID 表示のオンオフ を行います。スライドボタンを左に動かすと オフとなります。オフにすると、ネットワー クトからデバイス情報を消すことができ、他 者に自分の SSID を見られる事を防ぎます。 オンオフ設定をすると、GUMSHOT-7 への接 続が一度切断されます。再接続する際は、ス マホの WiFi ネットワークから「その他」 (※) を選び、手動でネットワーク情報(ここでは GS7xxxxxxxx) を入力して機器に接続する必 要があります。また、オフからオンにした際、 デバイス接続時にパスワードを求められます

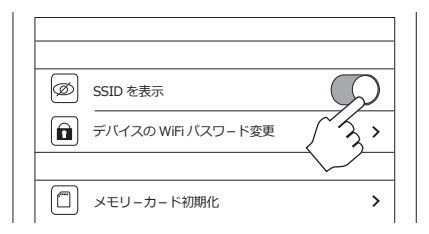

ので、バスワードを忘れない様ご注意下さい。

※「SSID を表示」をオフにし、接続が切断された後でも GUMSHOT-7 本体の電源を切らない限り、自分のスマ 木には継続して SSID が表示されます。消えてしまった 場合は、設定で「その他」を選択し手動で接続してくだ P10 という こんじょう こういっこう さい。<br>P10

「デバイスの WiFi パスワード変更」では、デ バイスアクセス時に必要なパスワードを変更 する事が出来ます。タップすると、次画面で 「新しいパスワード」の入力を求められます。  $\lceil \frac{m}{2} \rceil$  $\lfloor \frac{m}{2} \rfloor$  $\lceil \frac{m}{2} \rceil$  $\lceil \frac{m}{2} \rceil$  $\lceil \frac{m}{2} \rceil$  $\lceil \frac{m}{2} \rceil$  $-$ ドが出ますので入力します。8文字(アルファ べットと数字で)以内にしてください。  $\lceil$ 新しいパスワードを再入力」にも同じ新しい パスワードを入力し、最後に右上の「保存」 をタップします。次回 GUMSHOT-7 に WiFi 接続する際、新しいパスワードを求められま す。忘れない様記録しておいてください。

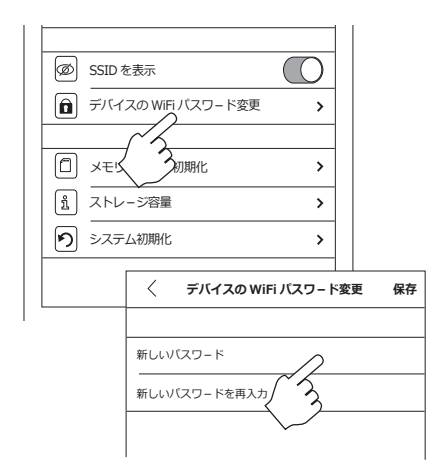

8メモリーカード初期化

[メモリーカード初期化]では、GUMSHOT-7 に挿入されている microSD カードを初期化し ます。実行すると、microSD カード内のデー 夕は全て消去されます。

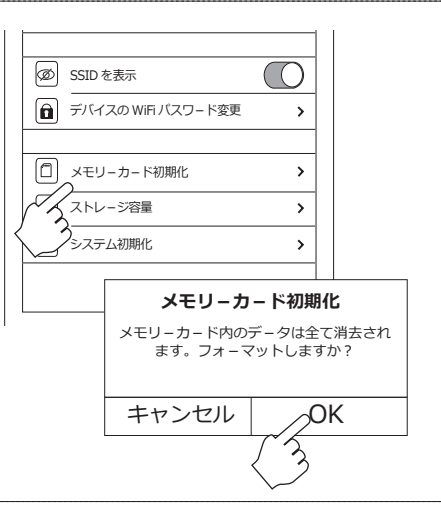

(9)ストレージ容量

[ストレ-ジ容量| では、使用中の microSD の空き容量が確認できます。また GUMSHOT-7 に接続したスマホ内蔵メモリの容量も確認で きます。

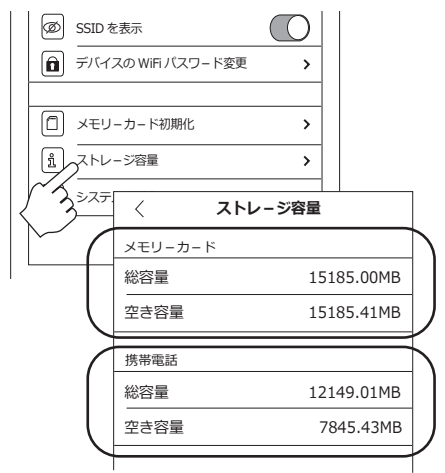

「システム初期化」を実行する事により、 GUMSHOT-7 が出荷時の設定に戻ります。

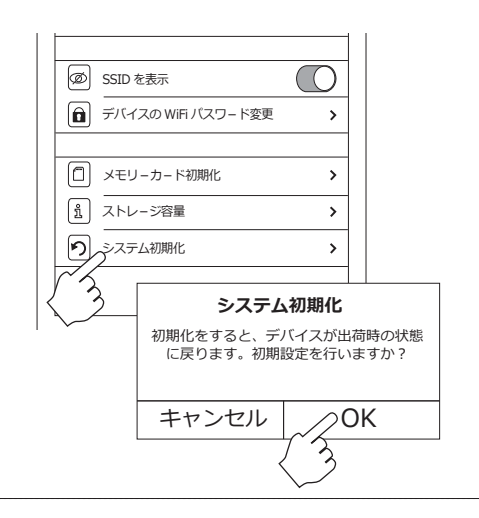

## FAQ:

- O. 通信可能な距離は何m位ですか?
- A. 約5~6m程度です。使用環境により短くなる場合があります。
- Q. スマホの Wi-Fi ネットワークに GUMSHOT-7 が出てきません。
- A. GUMSHOT-7 のオレンジ LED は点滅していますか?点滅していない場合は GUMSHOT-7 の Wi-Fi スイッチを 押して、Wi-Fi機能を起動してください。
- O. デバイス管理に表示された GUMSHOT-7 がグレーになりタップしても反応しません。
- A. 一旦 PCV を閉じ、スマホの Wi-Fi 設定画面でネットワークリストに表示される「GS7xxxxxxxx」 へ接続してください。その後、再度 PCV を立ち上げ、デバイス管理を確認してください。
- Q. 記録したデータが見ることができません。
- A.GUMSHOT-7 に記録された動画や静止画を見るには、GUMSHOT-7 からスマホヘデータをダウンロードする 必要があります。本取説 P6 ~ P7 をご覧ください。
- O. 同時に複数のスマホやタブレットから、GUMSHOT-7 へ接続することは可能ですか。
- A. 基本的に1対1でご利用下さい。
- O.Wi-Fi パスワードを変更したのですがパスワードを忘れてしまいました。どうすればよいですか?
- A. 本体のフォーマットボタンを長押しして初期化します (5~6秒押して離す)。青、赤、オレンジ LED が 点滅して初期化が完了します。完了後青 LED が点灯します。フォーマット前に Wi-Fi 機能をオンにして いた場合はオレンジ LED が点滅します。フォーマット後、再度 Wi-Fi 接続する場合は、「■GUMSHOT-7 に Wi-Fi 接続する | (P1 ~ P2) をご参照下さい。

**×干欄:**